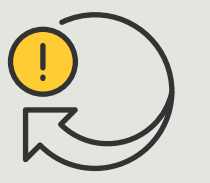

Esecuzione di azioni automatiche

> 4.6 Guida pratica

# Accesso automatico di veicoli

AXIS Optimizer for Milestone XProtect<sup>®</sup>

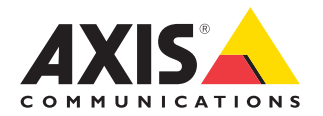

### Passo dopo passo: **Gestione** centralizzata degli elenchi di targhe

AXIS Optimizer consente di creare azioni automatiche in risposta a eventi in tempo reale, concedendo ad esempio l'accesso ai veicoli in entrata e uscita. Questa soluzione, basata al 100% su telecamere, comprende due flussi di lavoro Smart Client correlati:

- 1. gestione centralizzata degli elenchi di targhe come credenziali dei veicoli autorizzati o bloccati
- 2. ricerca centralizzata ed esportazione delle targhe nei registri eventi

#### **Requisiti**

- O Installazione di Milestone XProtect 2019 R2 o versione successiva su:
	- Milestone XProtect Express+
	- Milestone XProtect Professional+
	- Milestone XProtect Expert
	- Milestone XProtect Corporate
	- Milestone XProtect Essential+
- O Installazione della versione più recente di AXIS Optimizer su Management Client
- O AXIS License Plate Verifier 1.8 o versione successiva in esecuzione sulle telecamere Axis. Se si desidera creare elenchi personalizzati, occorre AXIS License Plate Verifier 2.0

#### **Creazione di un elenco**

- 1 In Management Client, andare a **Site Navigation** ➔ **AXIS Optimizer** ➔ **License plate lists**
- 2. Selezionare le telecamere a cui si desidera inviare l'elenco dei veicoli autorizzati, bloccati e personalizzati
- 3. (Facoltativo) Aggiungere ruoli utente che possono visualizzare e modificare gli elenchi
- 4. Importare o aggiungere manualmente targhe negli elenchi dei veicoli autorizzati, bloccati o personalizzati. Se l'elenco è in stato **Synchronized**, è stato inviato alle telecamere selezionate

#### **Configurazione delle autorizzazioni per gli elenchi**

Gli amministratori possono configurare i ruoli di operatore o altri ruoli per aggiungere veicoli agli elenchi in base alle esigenze quotidiane. Tutte le autorizzazioni per la visualizzazione e la modifica degli elenchi possono essere selezionate singolarmente per ogni elenco

- 1. In Management Client, andare a **Security** ➔ **Roles** e selezionare un ruolo
- 2. Andare alla scheda **AXIS Optimizer**
- 3. In **Role Settings**, andare a **AXIS Optimizer** ➔ **License plate lists**. Selezionare un elenco e selezionare **Read** e **Edit license plates**. Per le versioni precedenti a XProtect 2023 R2, andare a **MIP** ➔ **AXIS Optimizer** ➔ **AXIS Optimizer Security** ➔ **License plate lists** e selezionare **Edit license plate lists**

#### **Modifica degli elenchi in Management Client**

- 1 Andare a **Site Navigation** ➔ **AXIS Optimizer > License plate lists**
- 2. Selezionare il sito che si desidera modificare
- 3. Aggiornare **Cameras** o **License plates** secondo necessità. Se l'elenco è in stato **Synchronized**, è stato inviato alle telecamere selezionate

#### Supporto per iniziare

**Guarda i video dimostrativi di AXIS Optimizer**

**[Leggi il manuale utente online](https://help.axis.com/en-us/axis-optimizer-for-milestone-xprotect#centrally-manage-license-plate-lists)**

**Scarica altre guide pratiche**

**[Leggi la guida introduttiva di AXIS Optimizer](https://www.axis.com/dam/public/a1/da/43/solution-note--axis-optimizer--getting-started-en-US-411854.pdf)**

**Le sequenze passo-passo per gli specifici lavori da svolgere possono cambiare nel tempo. Per le versioni più recenti, consultare il manuale utente online**

#### Passo dopo passo:

### Ricerca ed esportazione delle targhe

#### **Requisiti**

- O Installazione di Milestone XProtect 2018 R3 o versione successiva su:
	- Milestone XProtect Express+
	- Milestone XProtect Professional+
	- Milestone XProtect Expert
	- Milestone XProtect Corporate
	- Milestone XProtect Essential+
- O Installazione di Milestone Device Pack 10.1 o versione successiva
- O L'ora della telecamera deve essere sincronizzata con NTP
- O AXIS License Plate Verifier 1.8 o versione successiva in esecuzione sulle telecamere Axis

#### **Configurazione della ricerca di veicoli negli elenchi di targhe**

- 1. In Management Client, aggiungere la telecamera che esegue l'applicazione scelta
- 2. Abilitare tutti i dispositivi necessari. Per poter utilizzare AXIS License Plate Verifier, sono necessari Camera 1 e Metadata 1
- 3. Configurare i metadati:
	- a. Andare a **Site Navigation** ➔ **Recording Server** e individuare il dispositivo
	- b. Selezionare Metadata 1 e fare clic su **Settings**
	- c. Andare a **Metadata stream** ➔ **Event data** e selezionare **Yes**
- 4. Andare alla scheda **Record settings** e verificare che la registrazione sia abilitata per i metadati
- 5. Fare clic su **Save**

#### **Ricerca di una targa**

- 1. Per impostare una scheda separata In Smart Client, andare a **Settings** ➔ **Axis search options** e selezionare **Show license plate tab**
- 2. Andare a **Axis license plates**
- 3. Fare clic su **Add camera...** e selezionare le telecamere pertinenti > Fare clic su **Close**. Per aggiungere telecamere al sistema è necessario avere il ruolo di amministratore
- 4. Immettere una targa e un **Time interval** per filtrare un massimo di 5000 risultati di ricerca

#### **Ottimizzazione di una ricerca**

Diminuire il numero di risultati di ricerca possibili utilizzando uno di questi filtri integrati:

- **Time interval** filtra cercando intervalli temporali specifici
- **License plate** filtra in base a caratteri della targa parziali o completi
- **Cameras** filtra in base a telecamere specifiche, consentendo ad esempio il filtraggio per posizione
- **Direction** filtra in base ai veicoli che si muovono in una determinata direzione
- **Lists** filtra in base a determinati siti e agli elenchi dei veicoli autorizzati, bloccati e personalizzati

#### **Esportazione dei risultati di ricerca**

Per salvare un report PDF con immagini di alta qualità

- 1. Fare clic su **Export...**
- 2. Selezionare **PDF...**
- 3. (Facoltativo) Immettere **Report name, Report destination** e **Notes**
- 4. Per ciascun risultato della ricerca, selezionare il fotogramma da includere nel report. Per ingrandire un'immagine, fare doppio clic
- 5. Fare clic su **Crea**. Quando il report è pronto, si riceve una notifica

#### Per salvare il report in formato CSV

- 1. Fare clic su **Export...**
- 2. Selezionare **CSV...**
- 3. Scegliere una destinazione per il file da esportare

#### Supporto per iniziare

**[Guarda i video dimostrativi di AXIS Optimizer](https://help.axis.com/en-us/axis-optimizer-for-milestone-xprotect#search-for-a-license-plate)**

**[Leggi il manuale utente online](https://help.axis.com/en-us/axis-optimizer-for-milestone-xprotect#search-for-a-license-plate)**

**[Scarica altre guide pratiche](https://help.axis.com/en-us/axis-optimizer-for-milestone-xprotect#search-for-a-license-plate)**

**[Leggi la guida introduttiva di AXIS Optimizer](https://www.axis.com/dam/public/a1/da/43/solution-note--axis-optimizer--getting-started-en-US-411854.pdf)**

**Le sequenze passo-passo per gli specifici lavori da svolgere possono cambiare nel tempo. Per le versioni più recenti, consultare il manuale utente online**

## L'automazione migliora i tempi di risposta e la precisione

La gestione degli eventi in tempo reale prevede l'esecuzione di attività manuali, che aumentano il rischio di errori o ritardi. Tradizionalmente, per l'accesso automatico dei veicoli in Milestone, solo gli amministratori possono accedere agli elenchi delle targhe in Management Client: questo rappresenta un utilizzo molto poco ottimizzato del personale. Inoltre, questo lavoro non è legato alla ricerca delle targhe e deve essere svolto in modo singolo per ciascuna telecamera. Tutti questi flussi di lavoro sottraggono molto tempo agli amministratori e, idealmente, dovrebbero essere eseguiti dagli operatori o da ruoli simili.

#### La soluzione con AXIS Optimizer

La suite di integrazioni AXIS Optimizer ottimizza l'accesso automatico dei veicoli grazie a un flusso di lavoro combinato. Inoltre, questa soluzione basata al 100% su telecamere consente agli amministratori e agli operatori di gestire in modo centralizzato gli elenchi di targhe su tutte le telecamere Axis che eseguono l'analitica AXIS License Plate Verifier, nonché di cercare targhe ed esportare risultati in tutti i siti. Tutte queste possibilità aumentano l'efficienza operativa e fanno risparmiare tempo, costi e fatica.

#### **Informazioni su AXIS Optimizer for Milestone XProtect**

**AXIS Optimizer è una suite di integrazioni che ottimizza le prestazioni dei dispositivi Axis in Milestone XProtect. Consente a tutti gli utenti di risparmiare molto tempo e fatica ottenendo il massimo dal sistema Axis e Milestone. Costantemente aggiornato in base alle nuove offerte Axis, è disponibile gratuitamente come programma di installazione una tantum su [axis.com.](http://axis.com/products/axis-optimizer-for-milestone-xprotect/savings)**

### Informazioni su Axis Communications

Axis permette di creare un mondo più intelligente e sicuro grazie a soluzioni che migliorano la sicurezza e le prestazioni aziendali. In qualità di azienda leader nelle tecnologie di rete, Axis offre prodotti e servizi per la videosorveglianza, il controllo accessi, intercom e sistemi audio, che supporta con applicazioni analitiche intelligenti e una formazione di alta qualità.

Axis ha oltre 4000 dipendenti in più di 50 paesi e collabora con partner tecnologici e integratori di sistemi in tutto il mondo per fornire soluzioni ai clienti. Fondata nel 1984, Axis è una società con sede a Lund, in Svezia.

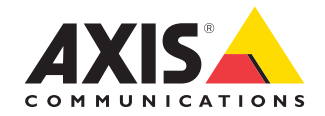

©2024 Axis Communications AB. AXIS COMMUNICATIONS, AXIS, ARTPEC e VAPIX sono marchi registrati di Axis AB in diverse giurisdizioni. Tutti gli altri marchi sono proprietà dei rispettivi proprietari.